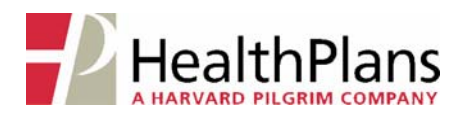

# **Viewing Claims, Enrollment and Benefits Online**

To view your claims, eligibility and benefits online, log onto the Health Plans website at **www.healthplansinc.com** and select **Members**. On the Member page, click on the link under "Your Coverage & Benefits".

- If you already have a User ID and Password for Health Plans' claim/benefit viewing system ("WEBeci"), select the "**View Claims & Enrollment Status**" link. WEBeci will open in a new browser window. *(Skip to Step 1A on page 2.)*
- If you do not have a WEBeci User ID and Password, you will need to click on the "**New User?**" link first. This will enable you to request your WEBeci User ID and initial Password.

On the User ID/Password Request page, just complete the fields that ask for your First and Last Names, your Health Plans Member ID#, and your Email Address. Health Plans will send an email to you with your User ID and an initial Password, which will enable you to access WEBeci and establish a personal, unique Password. (Your personal Password must be 8‐12 characters in length and include at least one letter, one number, *and* one special character.)

*(If you do not enter an email address, your User ID and initial Password will be sent to you via the US Postal Service.)*

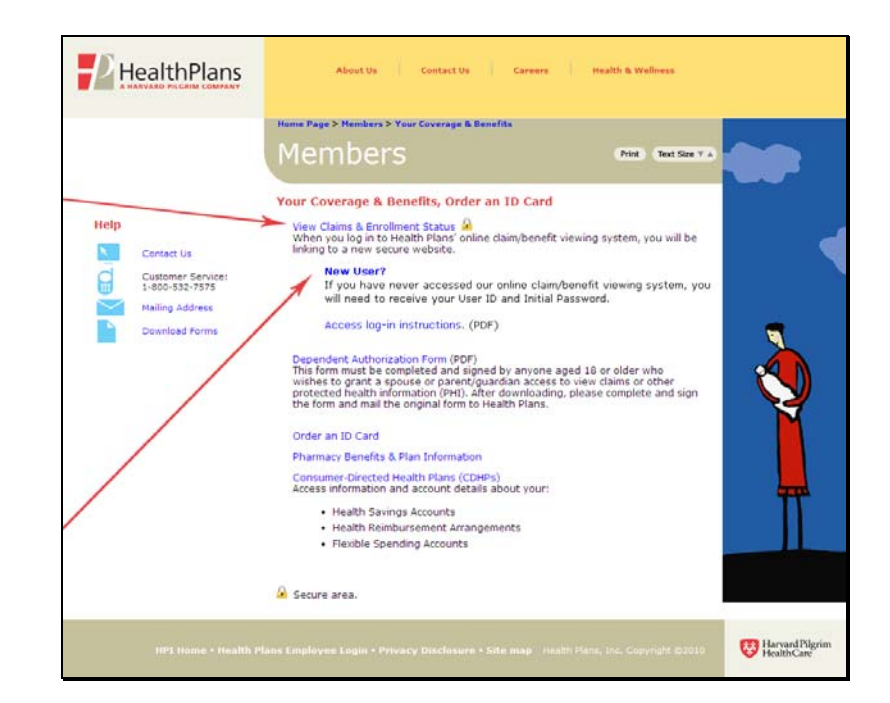

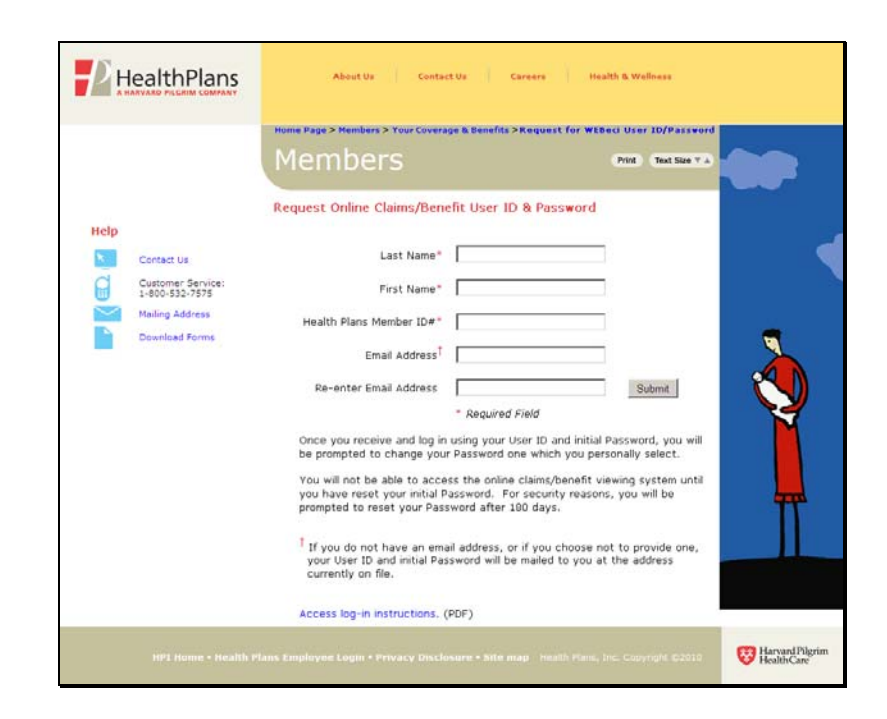

Once you receive your User ID and initial Password, click on the "Connect" button on the Health Plans webpage. WEBeci will open in a new browser window.

*For security reasons, once you have logged in to WEBeci for the first time, you will be prompted to change your password to a personal, unique password of 8 ‐12 characters, and including at least one letter, one number, and one special character. For added security, WEBeci will prompt you to select a new personal password every 180 days.*

# **1A. LOG IN – PLAN SUBSCRIBER (EMPLOYEE )**

Under "Log In Here", enter your User ID and Password, then click the **Log In** button.

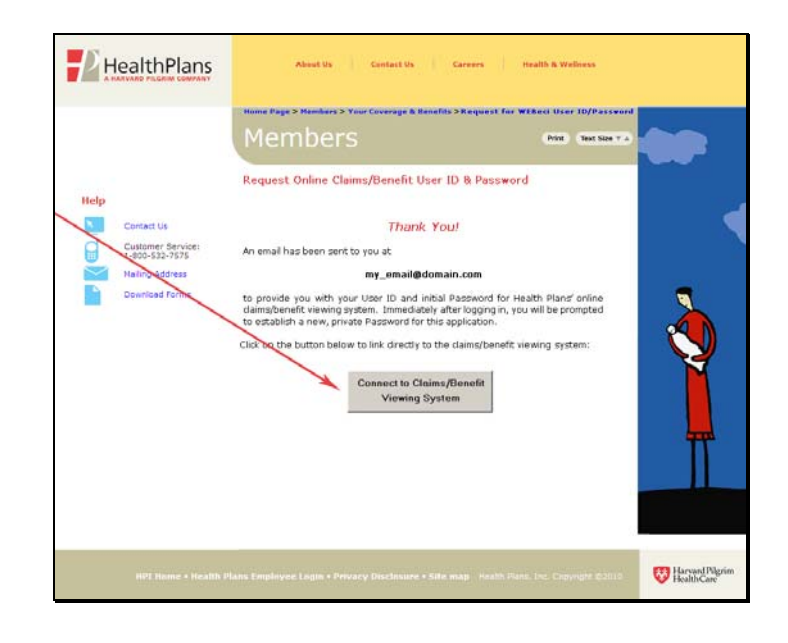

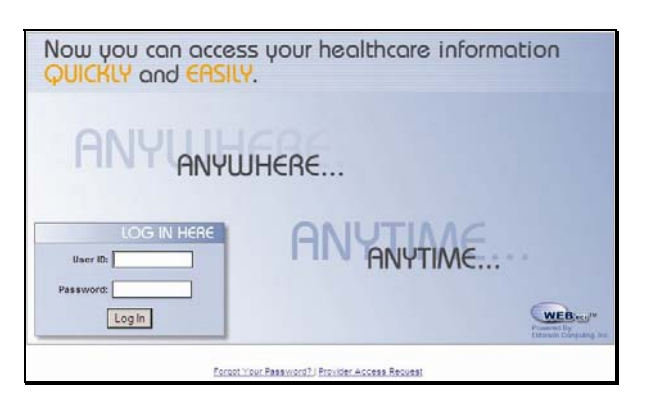

# **1B. LOG I N –DEPENDENTS (AGE 18+)**

In accordance with the Health Insurance Portability and Accountability Act (HIPAA), each plan dependent age 18 and over must complete, sign, and submit an Authorization for Disclosure of Dependents' Protected Health Informa ‐ tion form in order to establish their individual User ID and password, and if they wish, to allow the plan subscriber to view their claims and eligibility information. This form can be found on the "Your Coverage & Benefits" page, under the **"Dependent Authorization Form**" link.

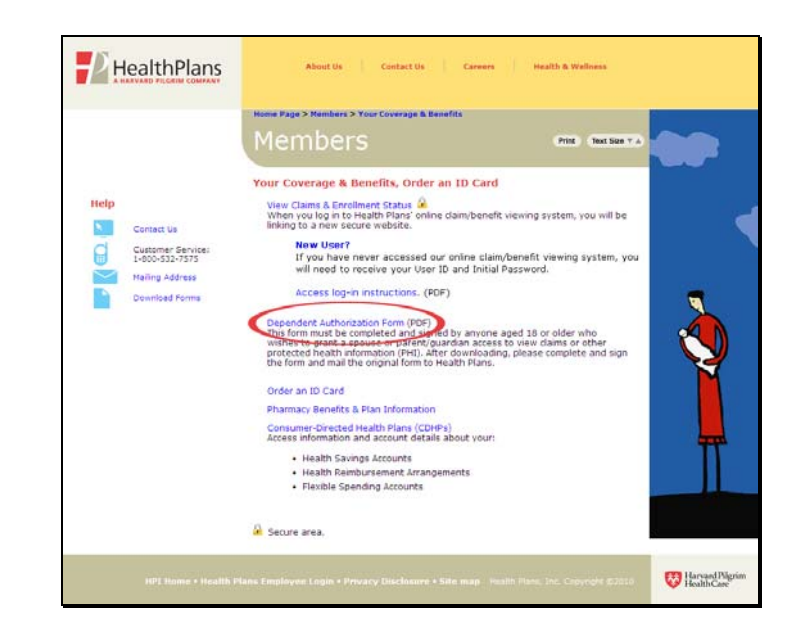

Once Health Plans provides you with a User ID and initial password, you can log in to the WEBeci *system. Dependents will also be prompted to change their password to a personal, unique password through the "User Settings" screen.*

## **2. YOUR WEBECI HOME PAGE**

Your personal WEBeci home page includes the most recent claims that have been processed under your plan, as well as access to plan summary information. The Accumulations section shows you how much has been applied to your deductible and out‐of‐pocket charges (if applicable).

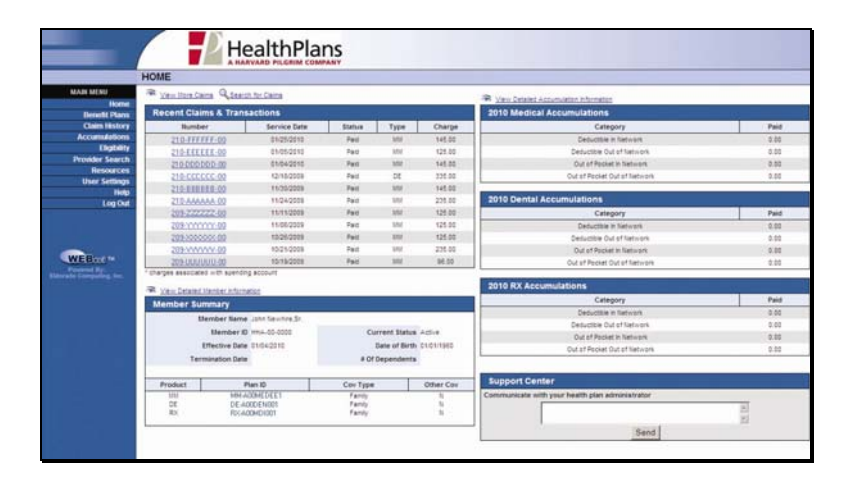

# **3. VIEWING CLAIMS ONLINE**

- To view the details of a claim, click on the Claim Number.
- To view all claims submitted under your current plan, click on **Claim History** in the left‐side menu.
- To search for a claim by Date of Service (specific date or date range), Time Frame (up to the last year), Member, or Claim Number, click on **Search for Claims**.

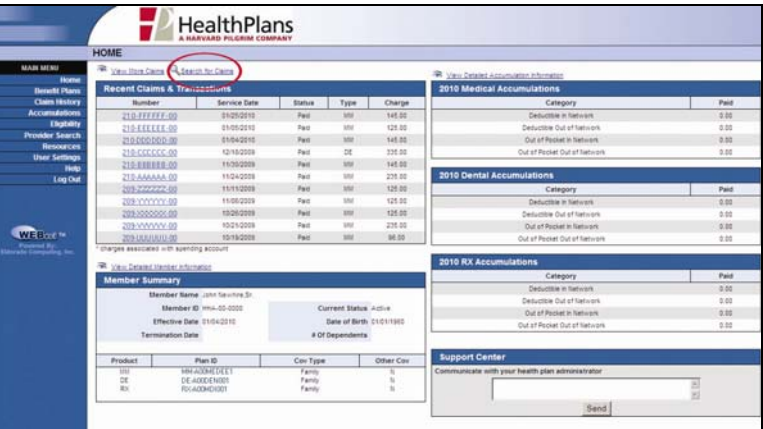

# **4. IDENTIFY THE SEARCH CRITERIA**

• Select the appropriate plan member for the claim(s) you wish to review;

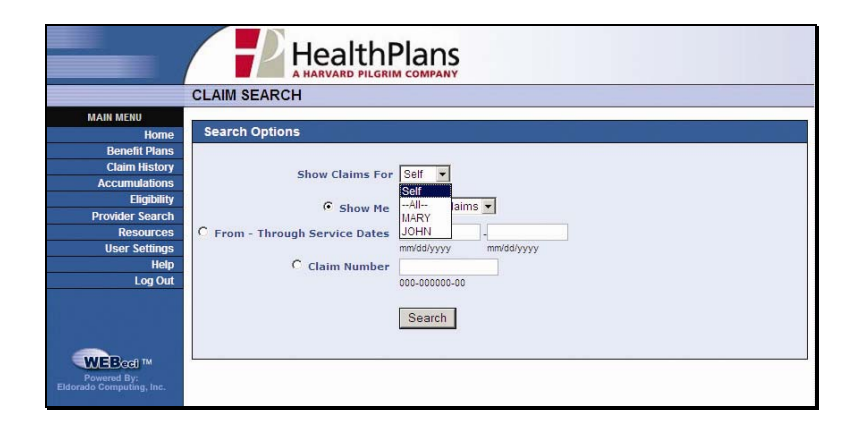

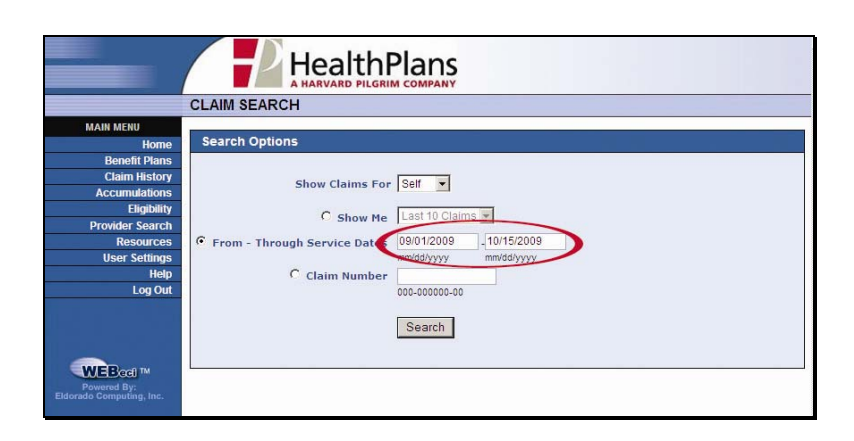

- Select and complete additional search criteria;
- Click on "Search".

# **5. CLAIMS**

Claims that meet the specified criteria will be displayed. Click on the Claim Number that you wish to view in detail.

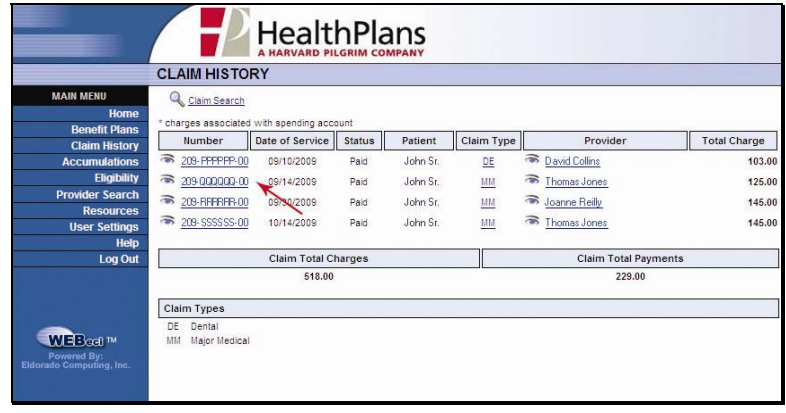

#### **6. CLAIM DETAILS**

The selected claim will be displayed in full detail, including itemized charges, payment amounts, service and payment explanations, and claim received/paid dates.

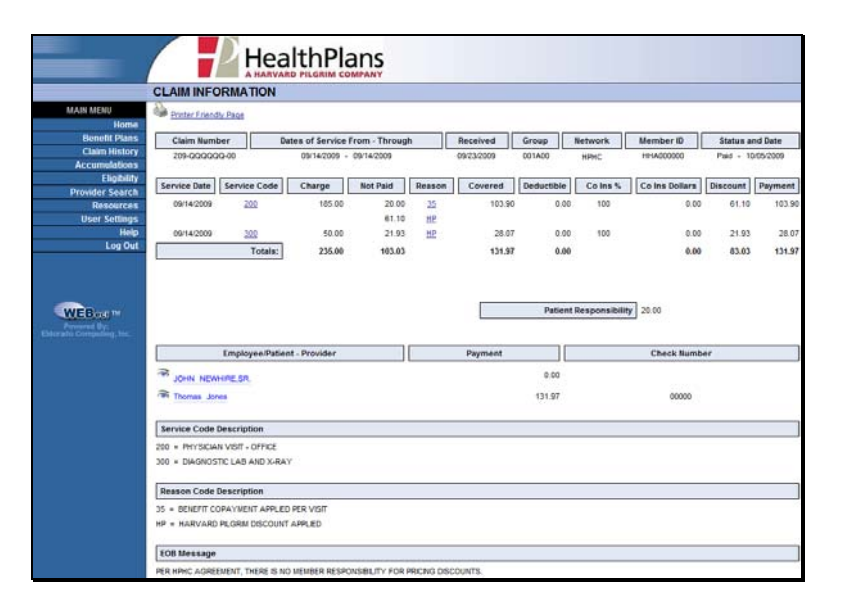

#### **7. BENEFIT PLANS**

On the Benefit Plans page, you can access a summary of your benefits, as well as information on your prescription drug benefit.

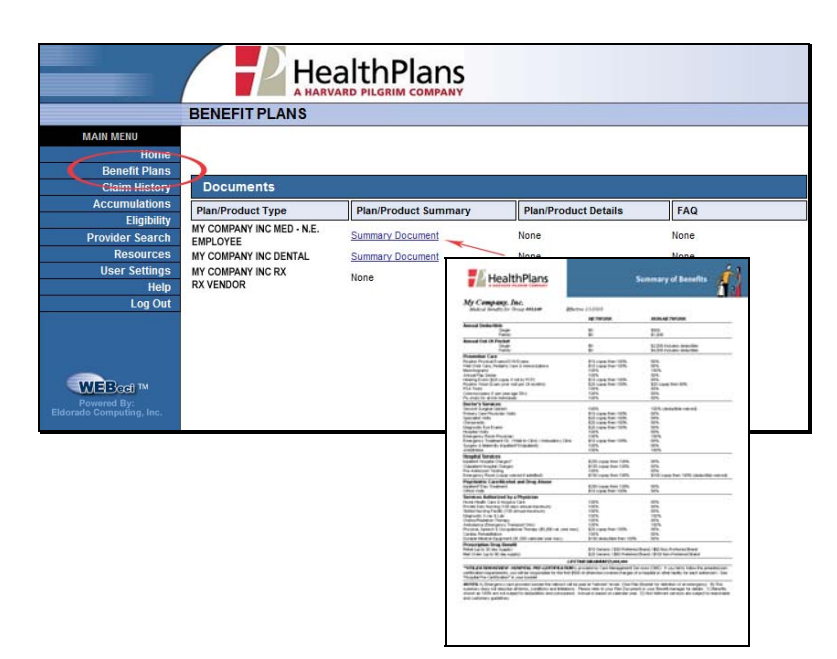

#### **8. ELIGIBILITY**

The Eligibility page displays your current plan information, including status and effective date, elected plan options, and coverage levels.

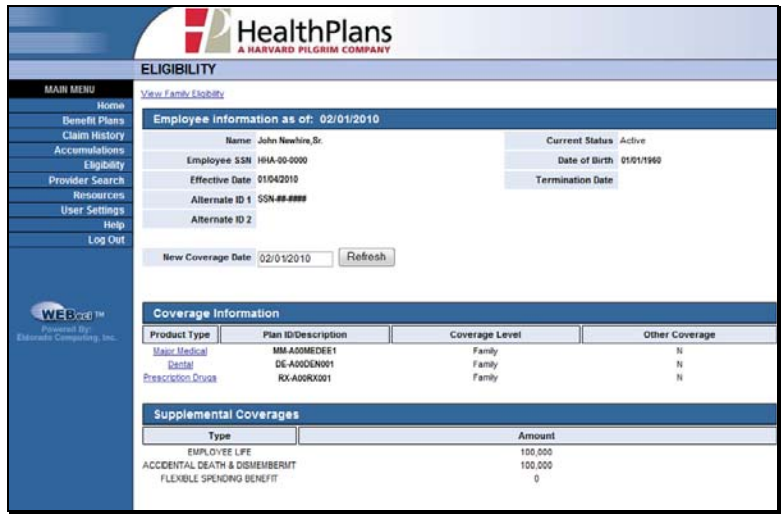

## **9. USER SETTINGS**

4.

The User Settings page enables you to set and change your WEBeci password and screen preferences and displays your demographic information, as well as other information that may apply to your plan.

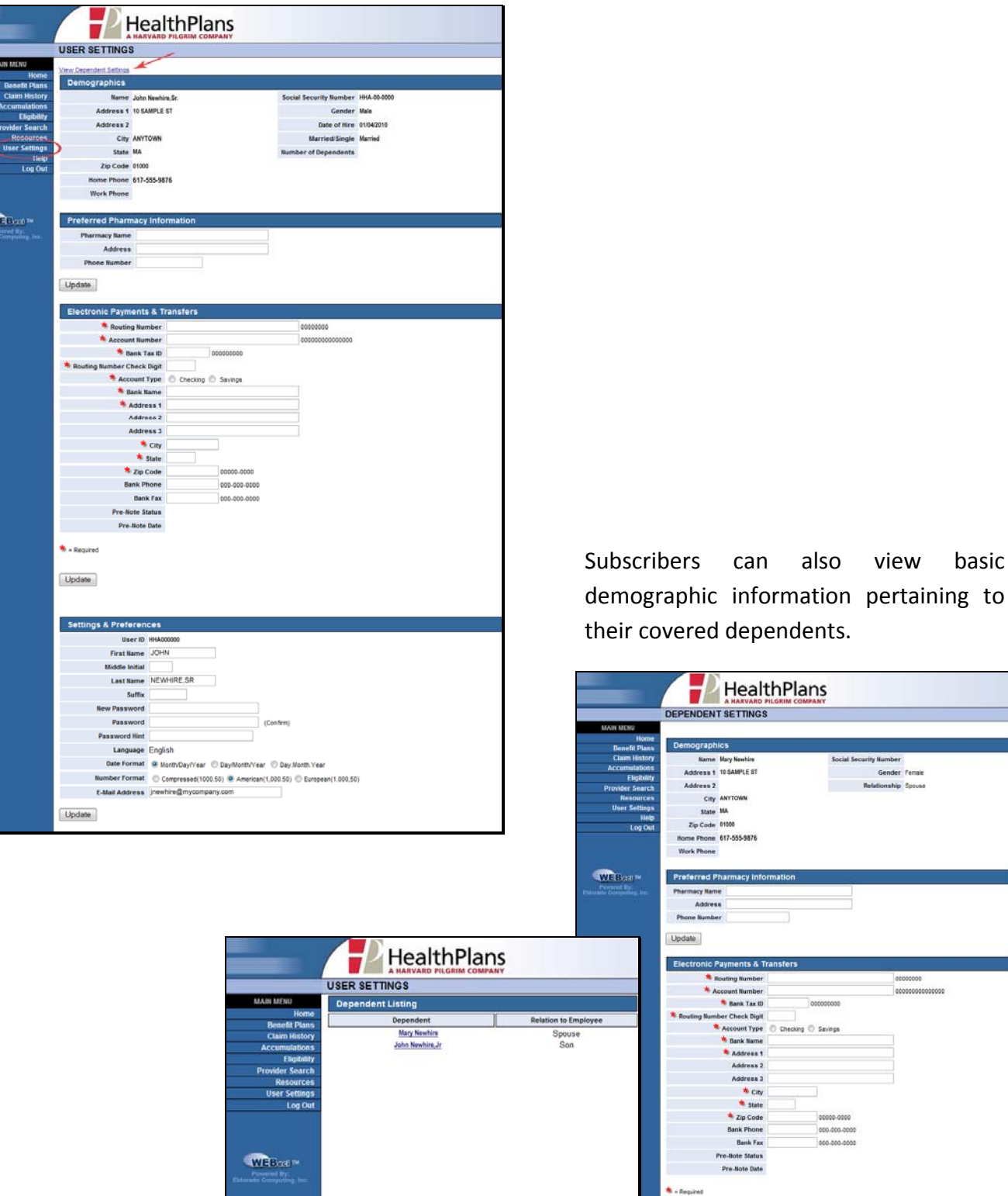

also view basic

Social Security Number Gender Fenal

ecking © Savings

Update

00000-0000 000.000.000 000.000.0000 10000000